## Combine/Split Delivery Tickets

Last Modified on 03/08/2024 1:54 pm CST

It is common for a tenant to pick up Product for several farms not knowing then how the Product will be distributed. Later, the tenant advises how the billing should be handled. At that time, the *Inventory / Combine/Split Delivery Tickets* feature allows multiple tickets to be combined or split out to as many separate Delivery Tickets as needed for billing purposes. All Products on the original ticket(s) will be accounted for.

This area is particularly helpful when a farmer picks up several loads of Product not knowing at the time how it will be split among various fields.

This screen displays all the Delivery Tickets that have not yet been invoiced. An individual Customer's or Location's tickets may be filtered by using the *Ticket Filter* area and choosing **Apply**.

After selecting the tickets to split or combine, a message displays to indicate how many new tickets will replace the original tickets.

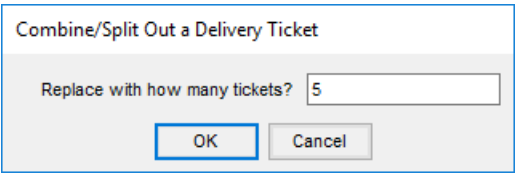

**Note:** The maximum number that can be entered in the*Replace with how many tickets?* field is 50.

A two-sided screen then displays where the product for each ticket is specified.

**Note:** Products having a combined quantity greater than zero may be combined or split.

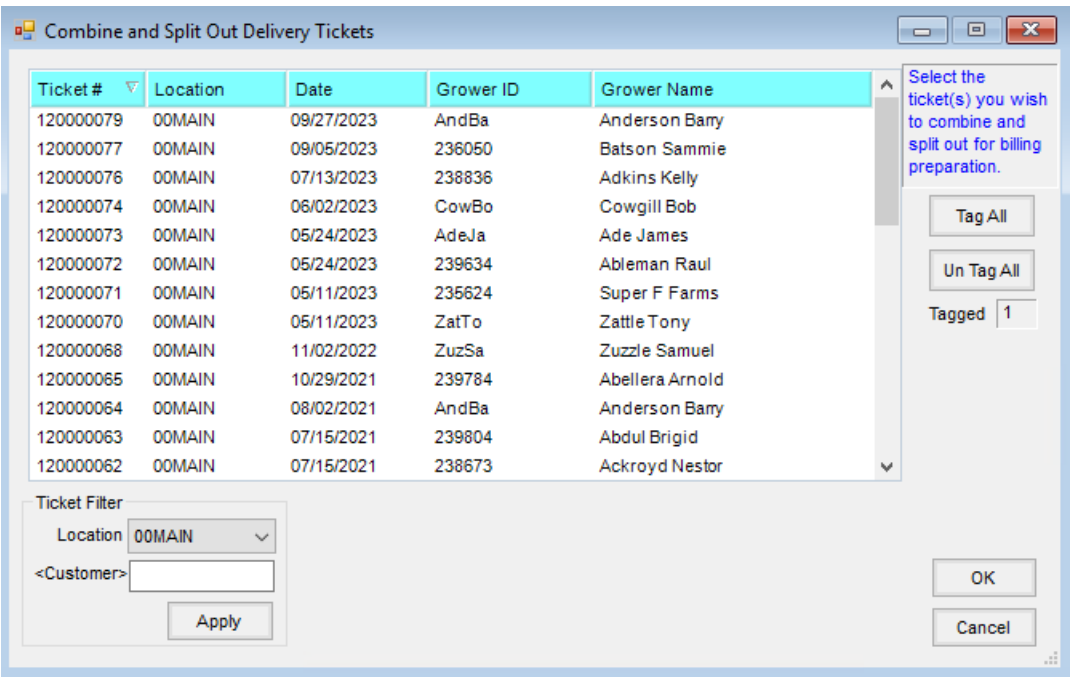

For each new ticket, identify either the *Grower/Field ID* or the customers involved and enter the quantity of product

for each new ticket. The total of all the new tickets must equal the quantity on the old tickets. The ticket numbers of the new tickets will be the next consecutive numbers available.

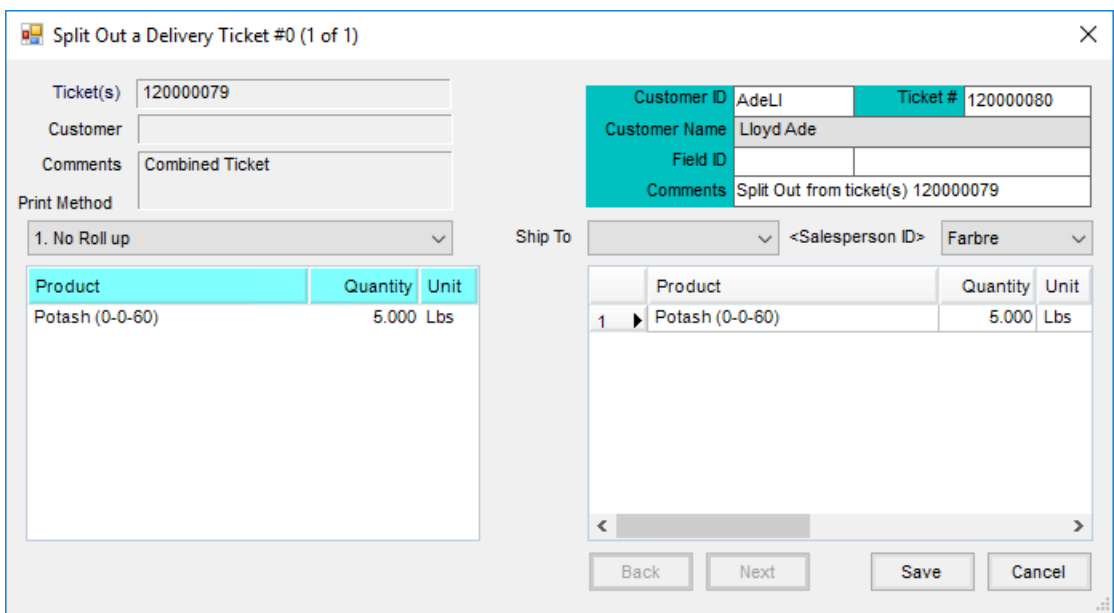

There is no change in the inventory value since the new tickets must equal the quantity of the old.

## Split with Negative Quantities

Delivery Tickets with negative quantities can be split out using the following procedure:

- 1. Enter the TOTAL negative quantity on the first ticket in the split out.
- 2. Go through the rest of the tickets assigning the appropriate share of the negative product(s) to each.
- 3. After setting up all the tickets, use the**Back** button to navigate to the first ticket.
- 4. Change the quantity of the negative line item(s) to that customer's appropriate share of the negative product and **Save**.